Для участі в онлайн засіданні конференції необхідно виконати наступні дії

Набрати у браузері (бажано Chrome) наступну адресу:

<https://tube5.tntu.edu.ua/b/pre-zha-mtg-kef>

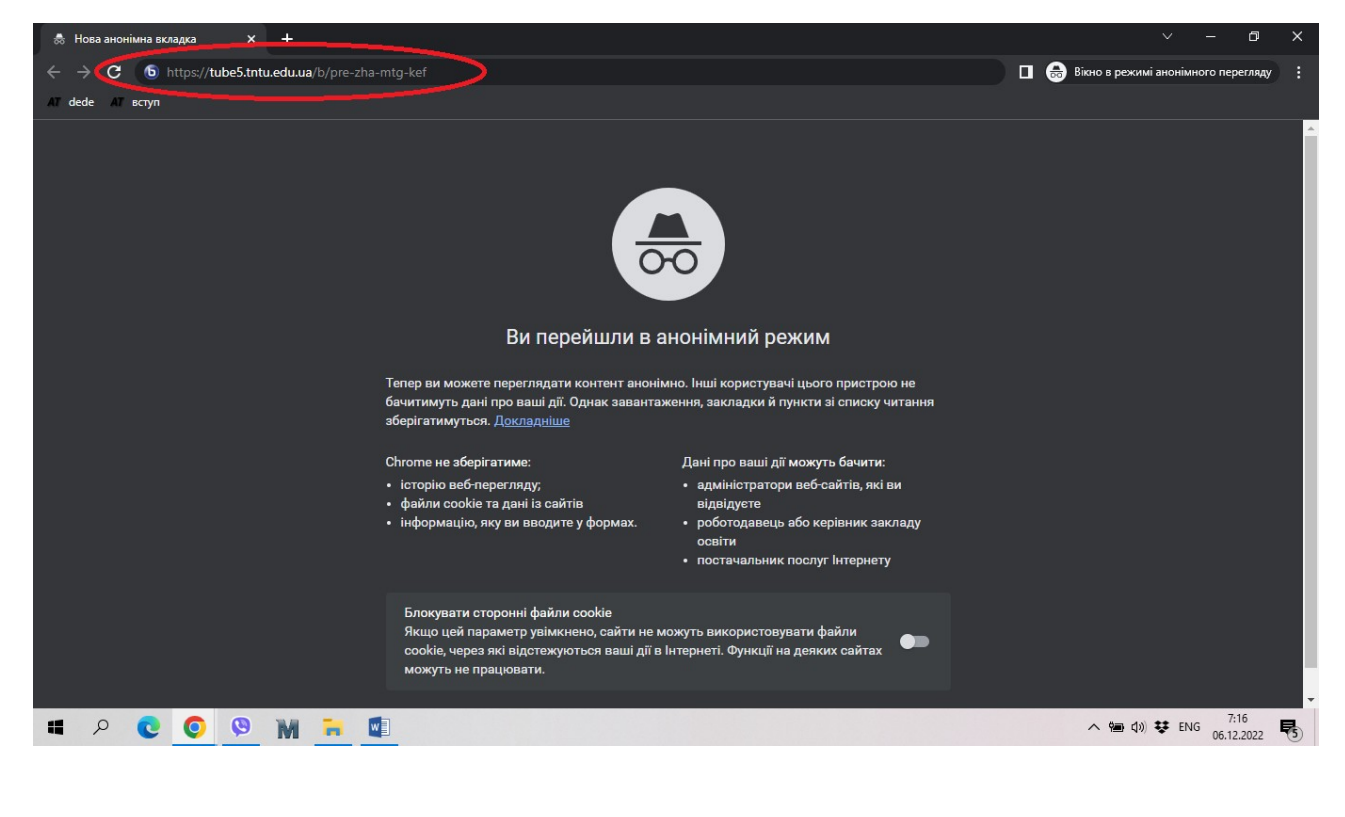

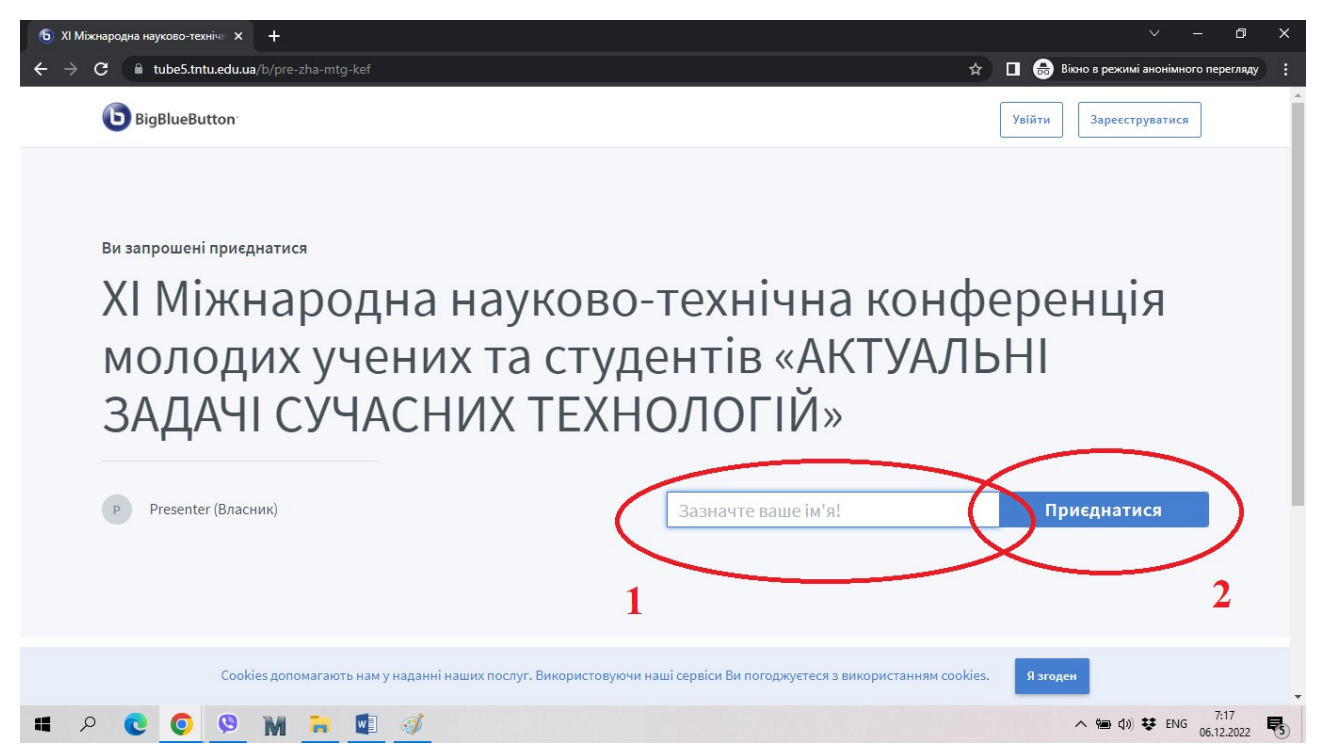

Після цього Вас автоматично приєднає до засідання або з'явиться вікно очікування, якщо конференція ще не почалась.

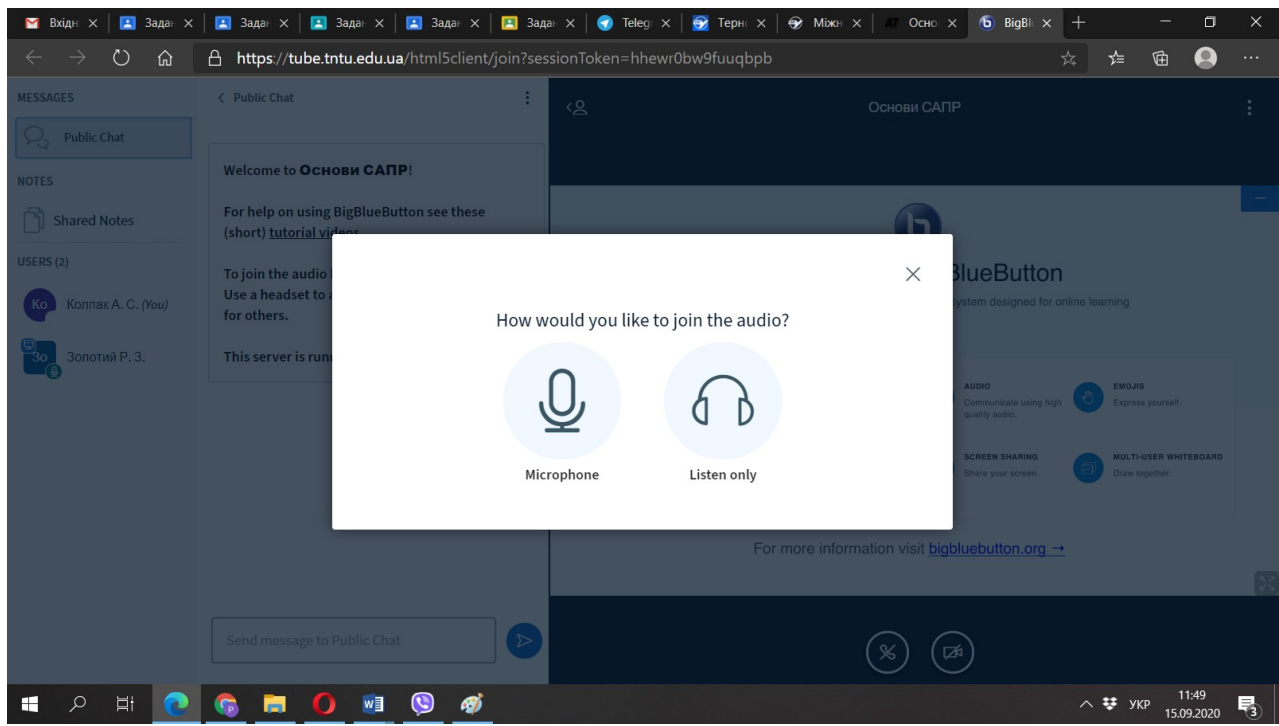

Необхідно вибрати один з двох режимів. Якщо Ви захочете щось сказати або задати запитання – необхідно вибрати мікрофон. Далі перевіряєте чи Ви себе

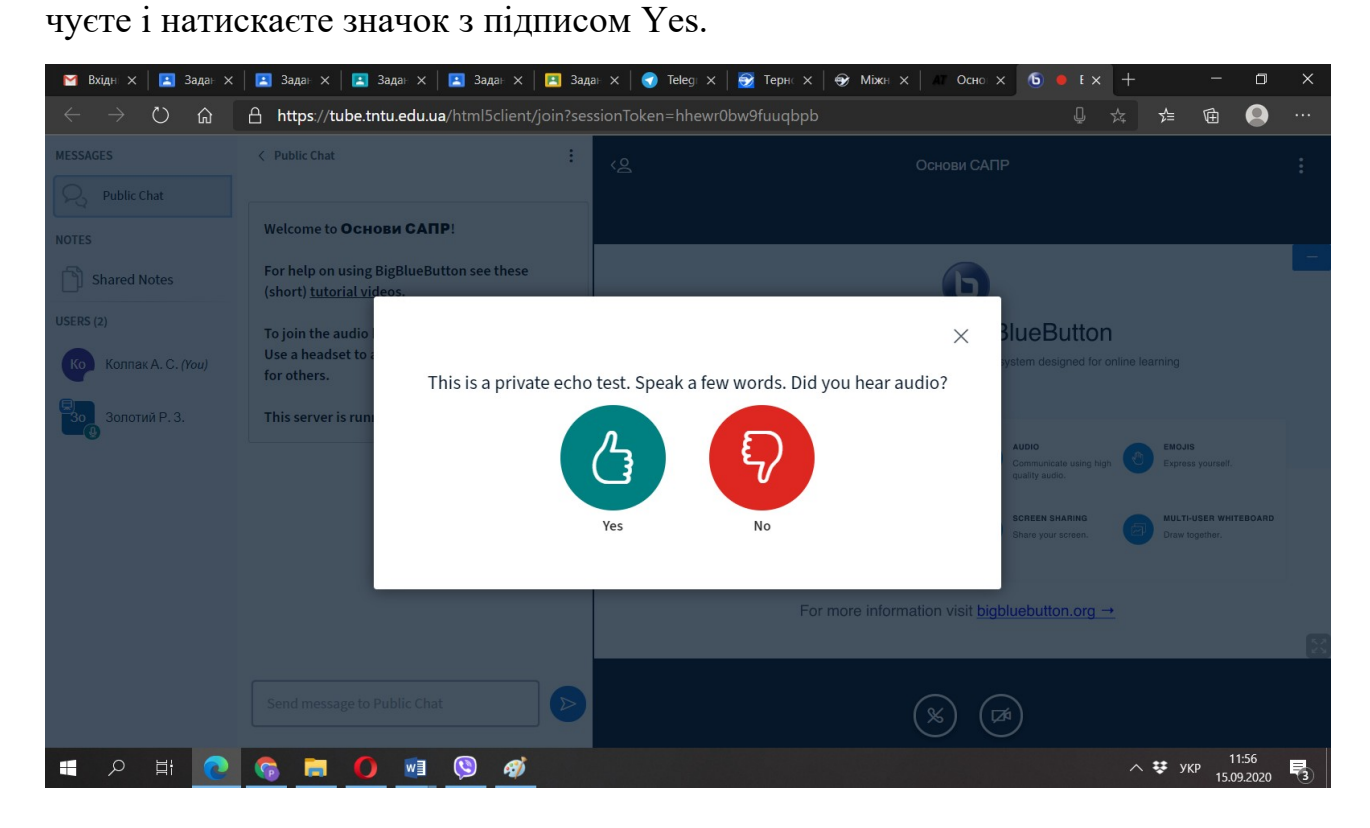

Якщо засідання почалось у вас відкриється наступне вікно:

У наступному вікні вимикаєте мікрофон. Його необхідно вмикати тільки якщо Ви хочете щось сказати.

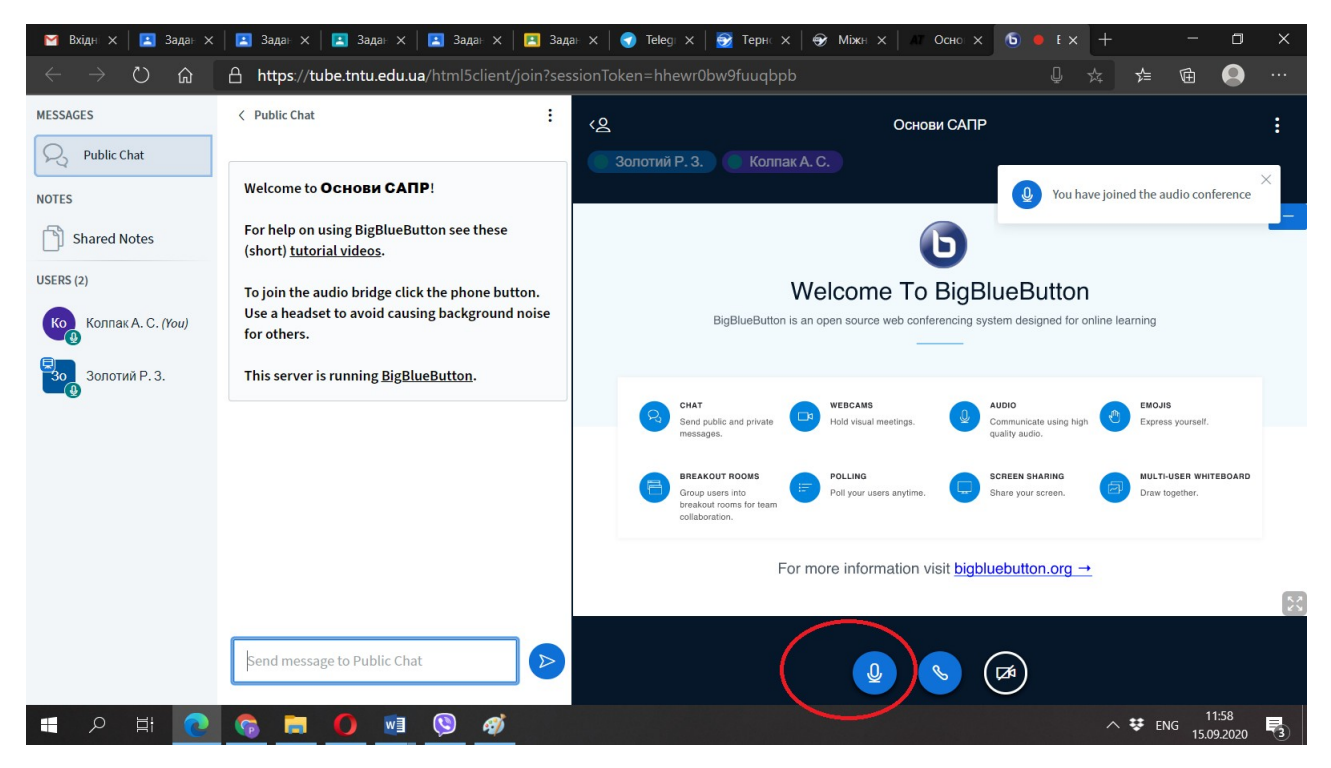

У режимі слухача області вікна мають наступні значення:

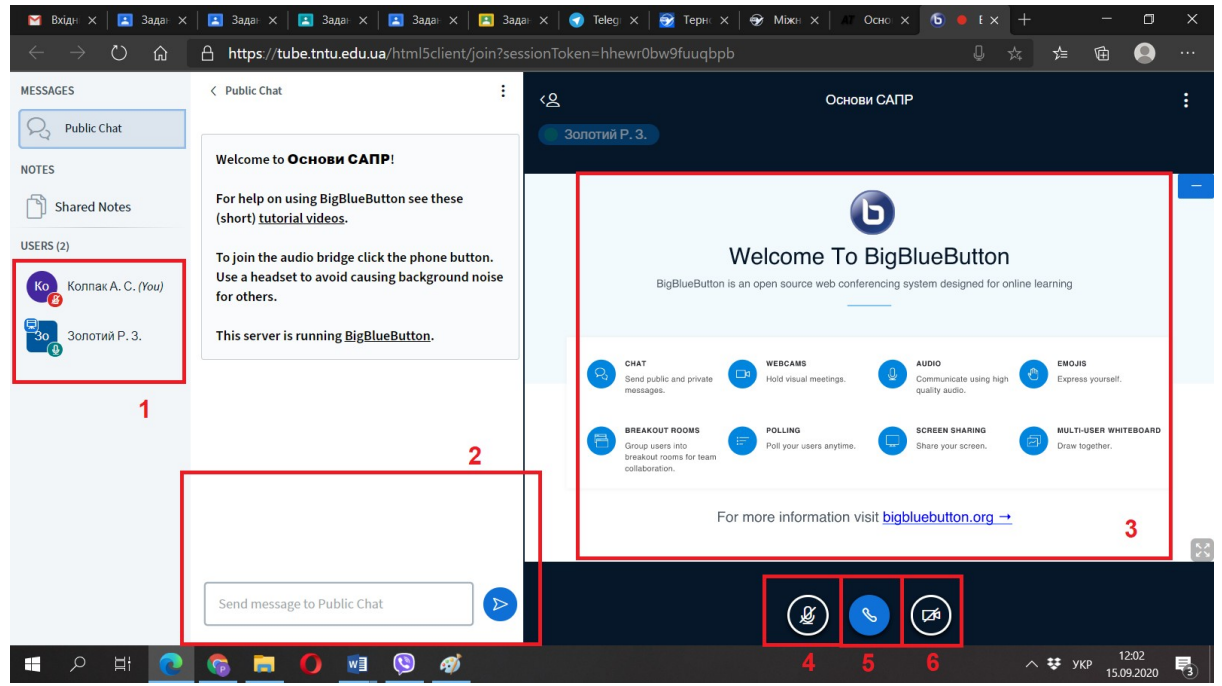

- 1- Список учасників;
- 2- Публічний чат (тут ви можете написати запитання або побажання);
- 3- Область презентації;
- 4- Увімкнути/вимкнути мікрофон;
- 5- Від'єднатись від зустрічі;
- 6- Увімкнути/вимкнути камеру.

Якщо Вам надали право виступу у вас з'являться кілька додаткових елементів:

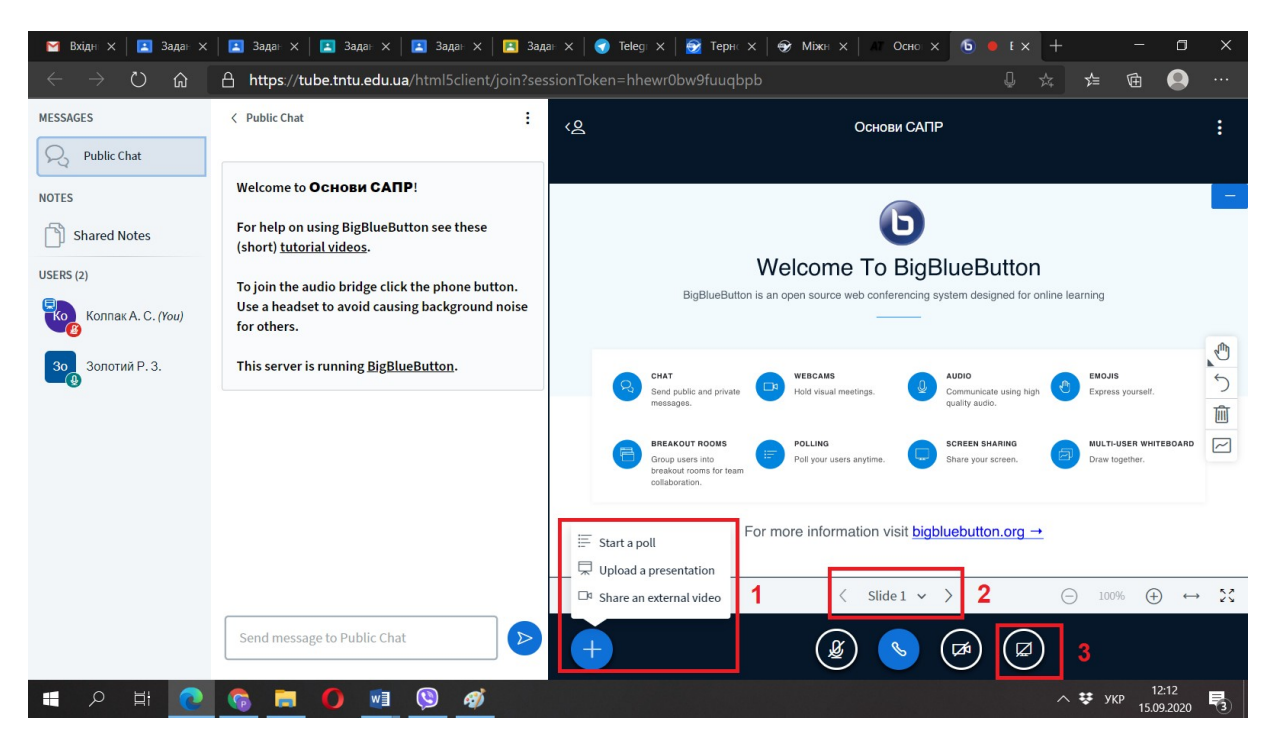

- 1- кнопка додавання презентації;
- 2- кнопка перемикання слайдів;
- 3- кнопка транслювання свого робочого столу.

Вікно додавання презентації має наступний вигляд:

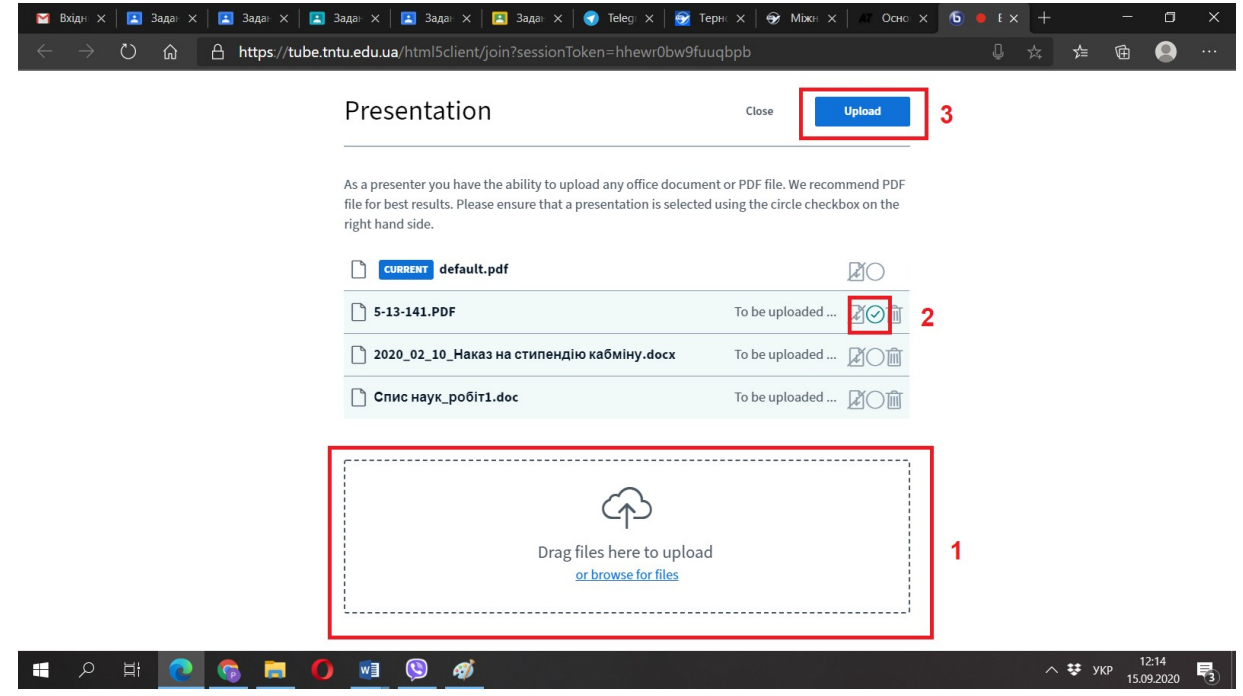

Для відображення Вашої презентації на екрані для усіх слухачів необхідно її перетягнути в поле 1, поставити галочку напроти Вашого документу в полі 2 і натиснути кнопку в полі 3.

Ваша презентація з'явиться у вікні, Ви можете вмикати мікрофон та починати доповідь.

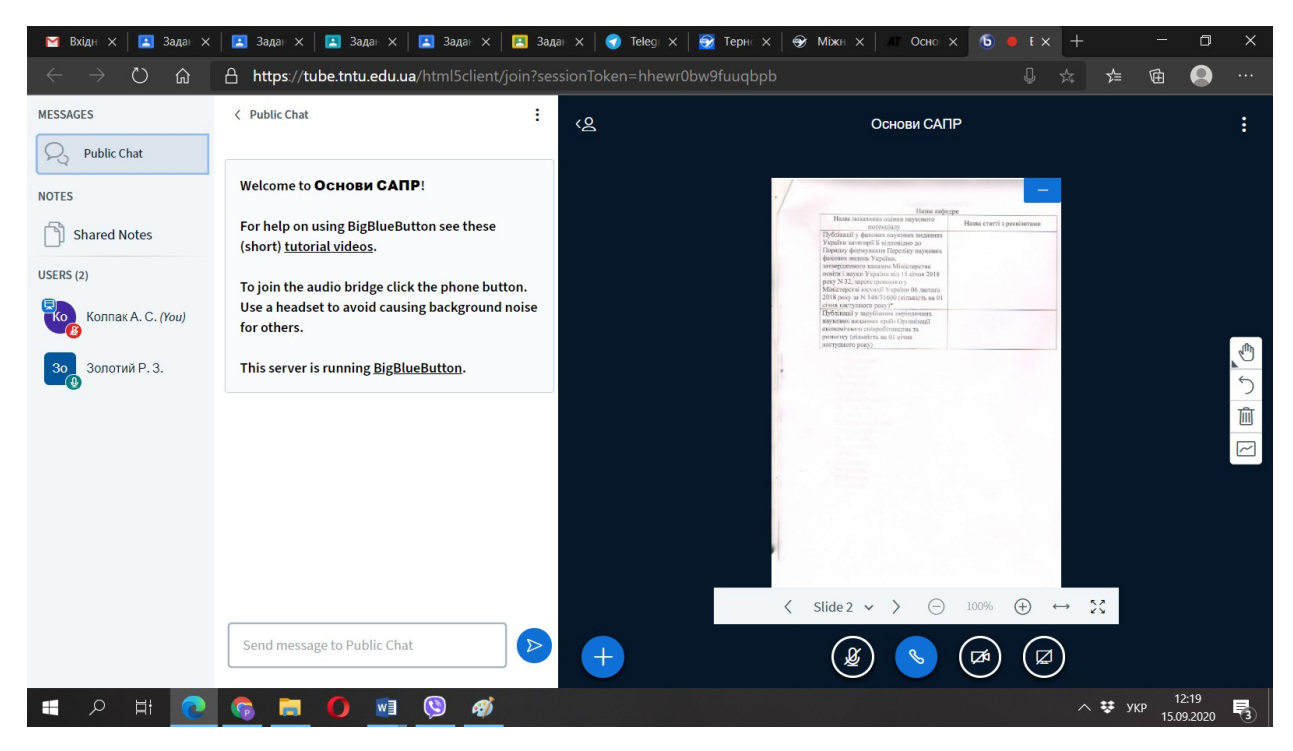

Якщо у вас є запитання, ви можете їх задати по телефону :

+380685155028 (Золотий Роман)

Поштою: icip2020tntu@gmail.com.